# AVERMEDIA

# WEBCAM PCK PW313 + MICRO

## MANUEL D'UTILISATION

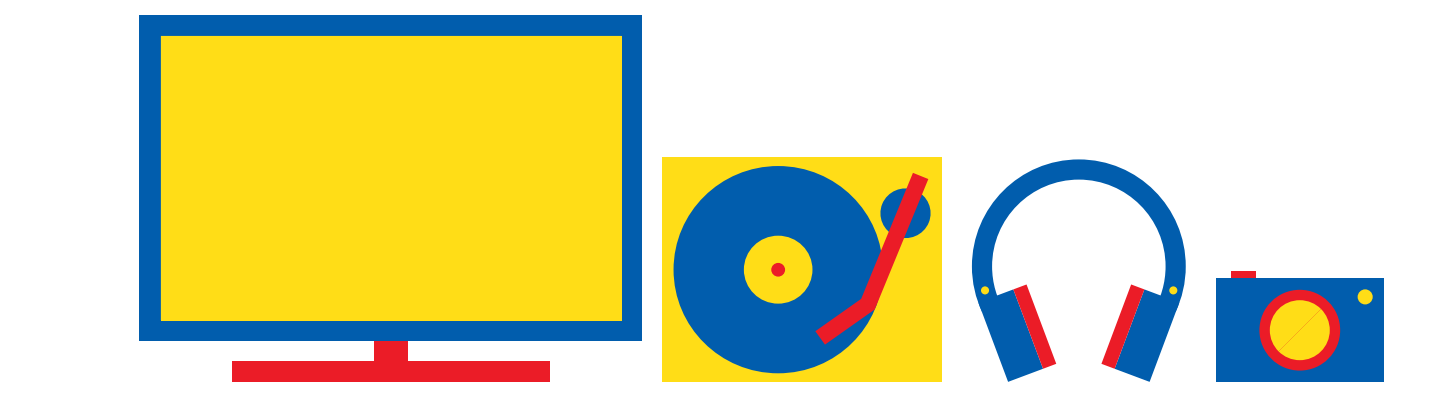

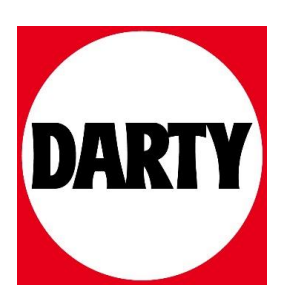

Besoin d'aide ? Rendez-vous sur votre communauté https://sav.darty.com

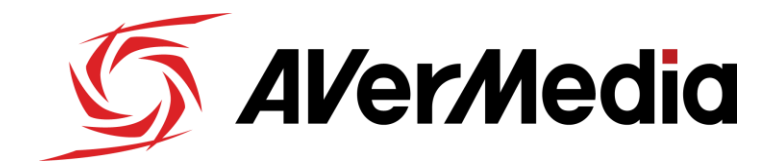

### **Step-by-step guide**

#### **Setting up the Live Streamer CAM 313 with Skype**

What you need:

- Live Streamer CAM 313
- USB port
- Desktop or laptop computer
- Skype

In the search box on the taskbar, type **Device Manager**, then select from the menu:

- **Cameras** -> Live Streamer CAM 313
- **Sound, video and game controllers** -> Live Streamer CAM 313 Microphone

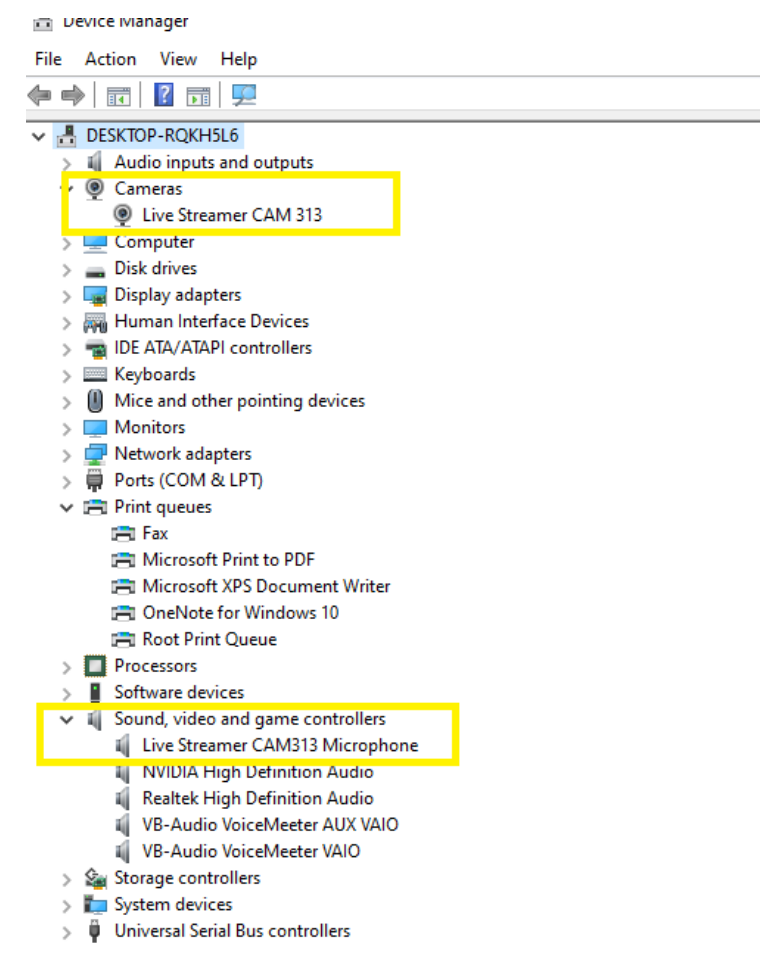

To set your default output speaker, please do the following:

- 1. Open Settings
- 2. Click on System
- 3. Click on Sound

The Sound page includes two sections separating the output and input options:

In the section that states "**Choose your output device**" select the speaker option that suits your needs. If none are available in the dropdown, it will default to your standard speaker settings.

In the section that states, "**Choose your input device**", select the "Microphone (Live Streamer CAM 313 MIC)" to begin using the Live Streamer CAM313.

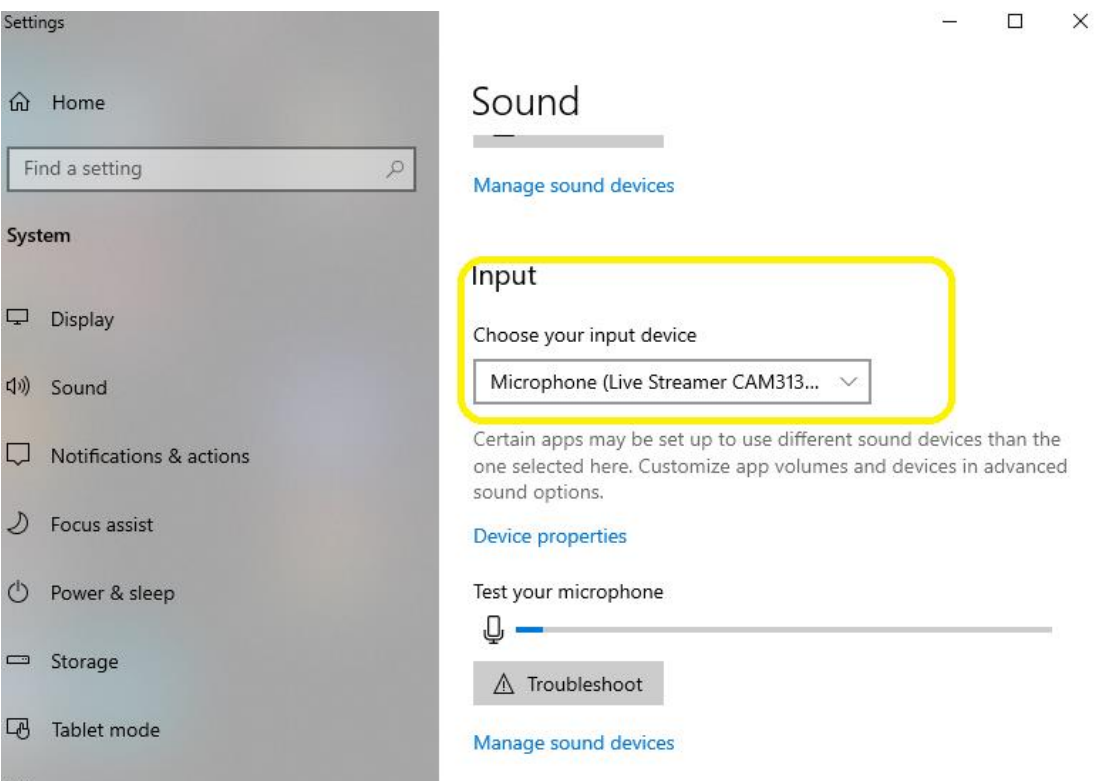

Launch Skype, click the "**…**" (Ellipsis button) on the corner. Select "**Settings**" to view the Audio Settings window.

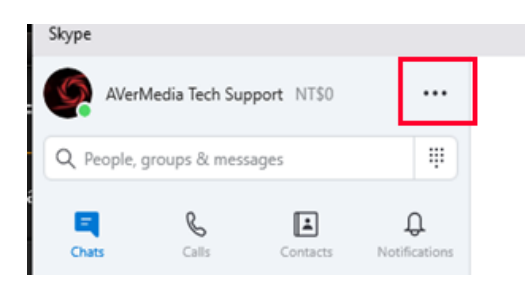

Click "**Audio & Video Settings**" and then click the "Live Streamer CAM 313" in the drop-down box and select it.

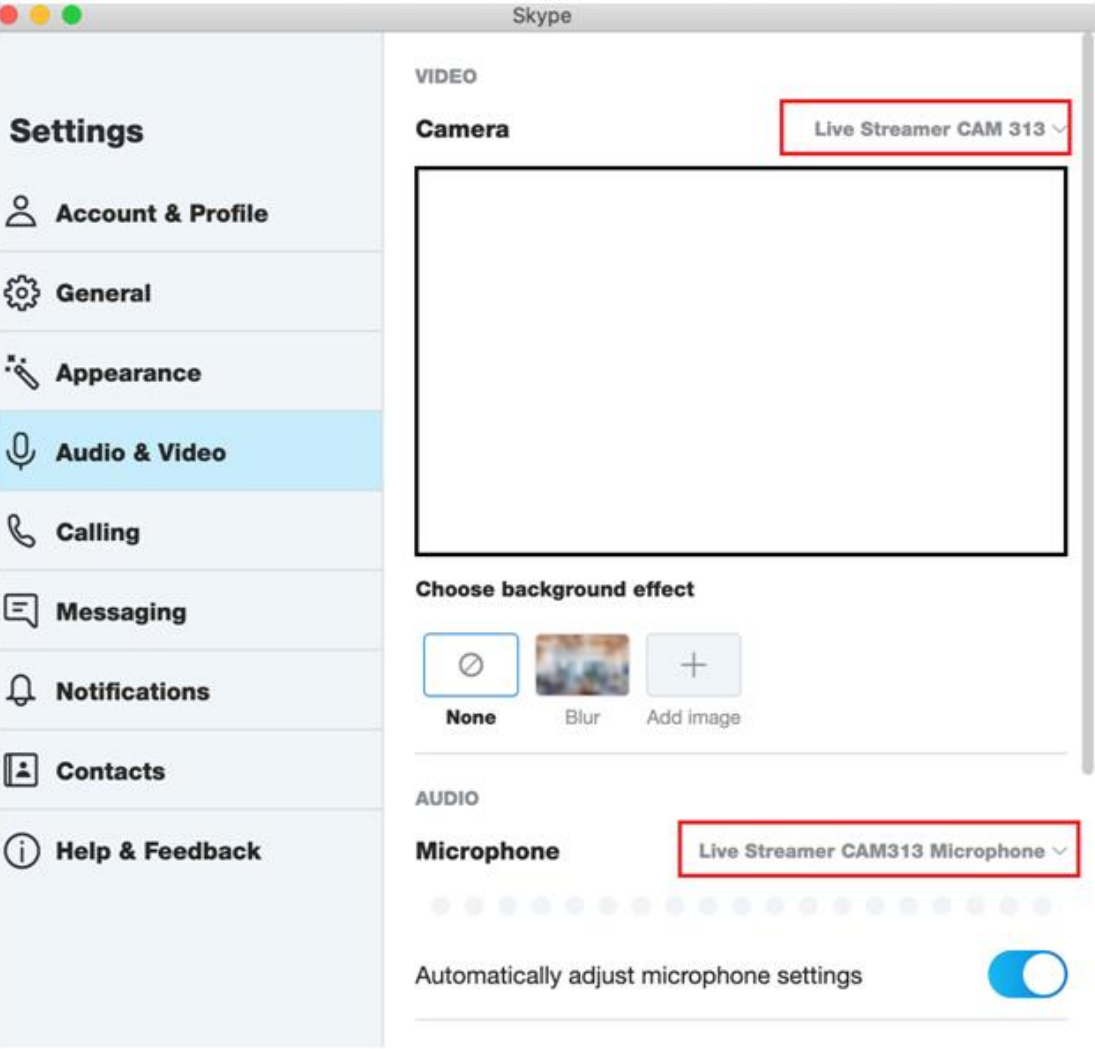

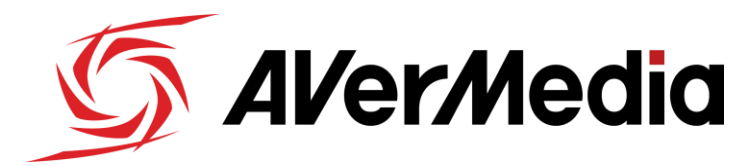

### **Step-by-Step Guide**

#### **Detecting the Live Streamer CAM 313 on Apple**

The Live Streamer CAM313 is a USB plug-and-play device; therefore, it doesn't require a separate driver installation.

In order to confirm that the device is detected properly, click on the Apple icon at the top left corner of your desktop, and click on: "**About this Mac**"

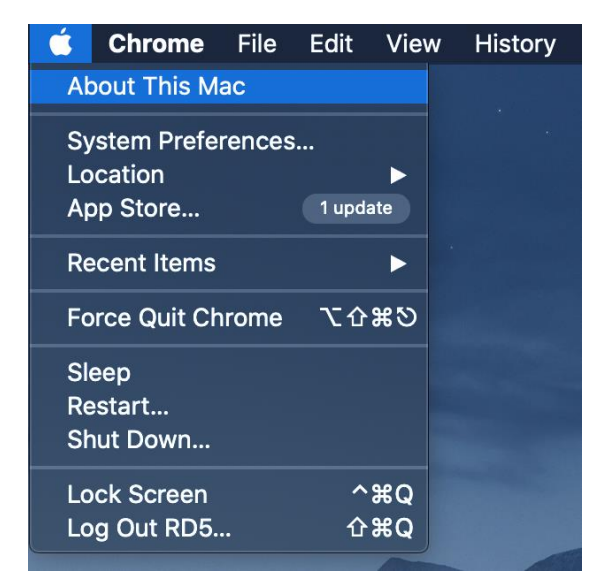

In the below screen, click on Generate "**System Report**"

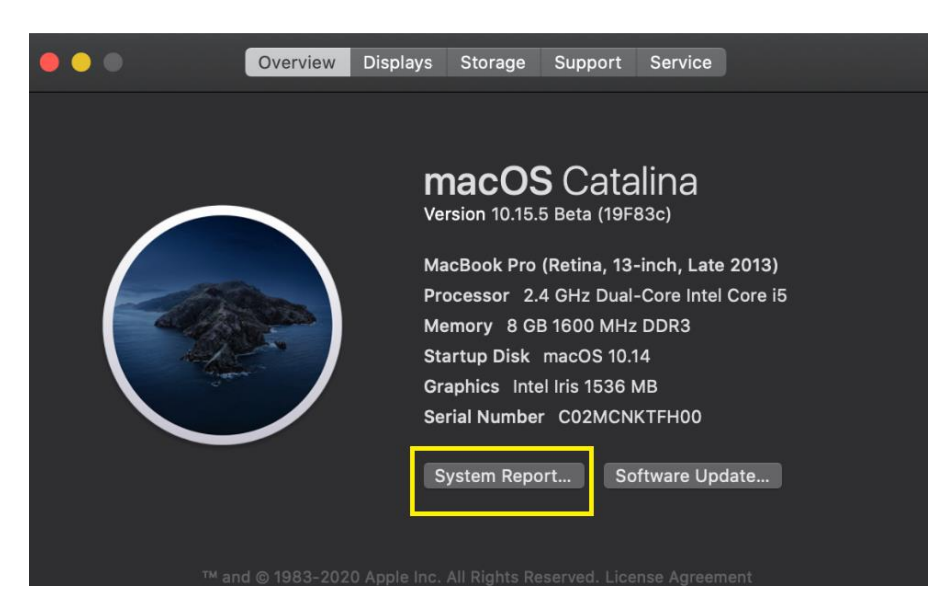

Under **USB devices** you will find the Live Streamer CAM313 shown here:

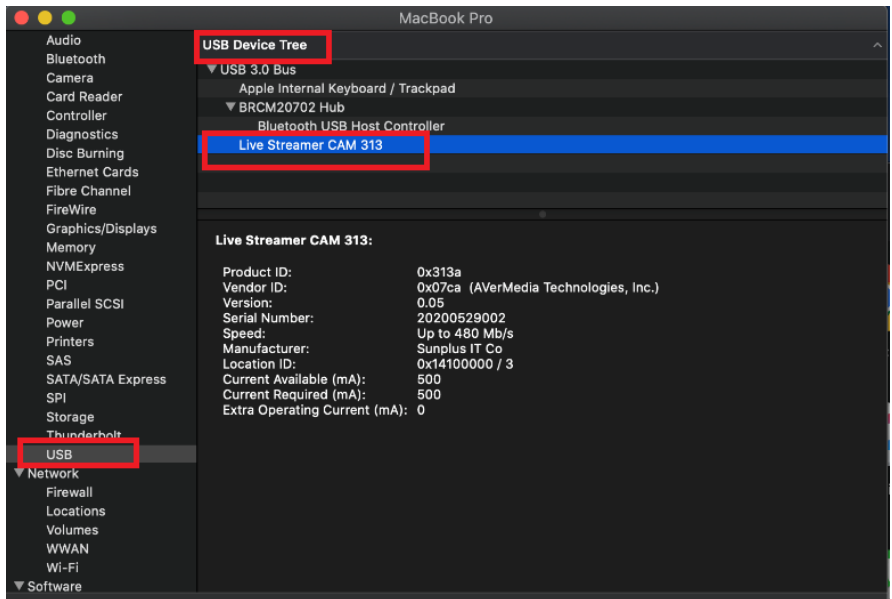

If it is listed in the USB devices, the Live Streamer CAM313 is successfully detected by your Apple computer.